MCL-Technologies

# Sample "Combo Box" - Project **Notes**

Copyright MCL-Technologies ©2015 All Rights Reserved

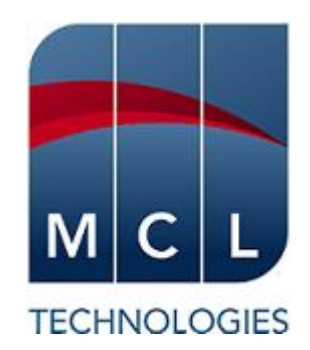

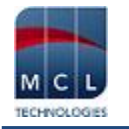

# **Contents**

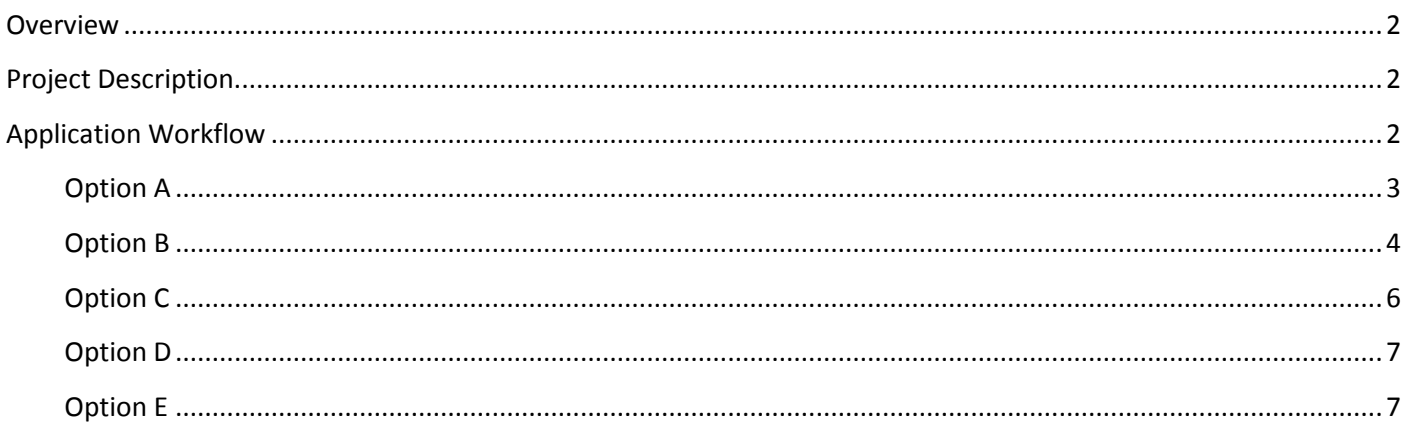

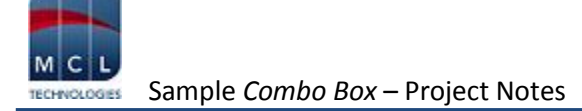

# <span id="page-2-0"></span>**Overview**

The purpose of this document is to provide an explanation for certain screens/related options concerning this application sample and to offer a few tips on *MCL-Designer V4* application development.

# <span id="page-2-1"></span>**Project Description**

This application sample intends to illustrate a few simple and effective uses of the "Combo Box" control:

- The control' use of three different data sources (a data file, a local database or variables/fixed text)).
- The "Combo Box" as a filter.

# <span id="page-2-2"></span>**Application Workflow**

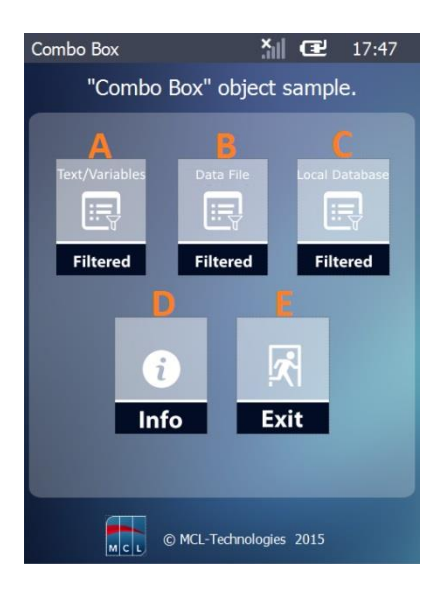

This is the first screen (*S:Welcome*).

It includes 5 "Display Image" controls, each with a "Go To" process triggered by an "On Click" event.

Each option redirects the application's workflow:

**A** – target screen is *S:Text\_Variables* (A "Combo Box" control with a "Text/Variables" data source type and another "Combo Box" with a data file for a data source).

**B** – target screen is *S:Data File* ("Combo Box" control with a data file for a data source).

**C** – target screen is *S:Local\_DB* ("Combo Box" control with a local database for a data source)

- **D** Target screen is *S:Info1* (provides info on the application).
- **E** Exit the application.

Instead of a "Button" to redirect the application's flow (with a *Branch*) process), use a "Display Image" control.

The screen also includes a "Go to: <Exit>" process added to an "On Hotkey <Clear>" event.

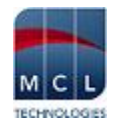

## <span id="page-3-0"></span>**Option A**

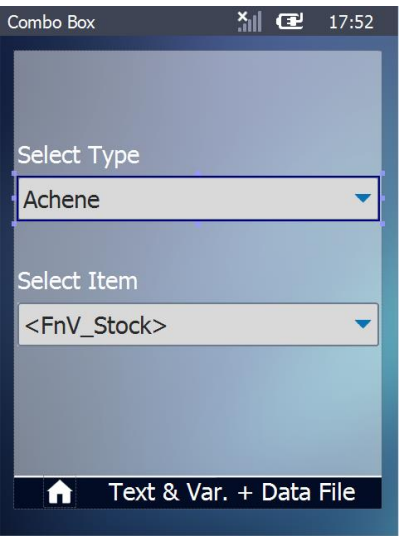

#### *S:Data\_File*

This screen contains two "Combo Box" controls. Their combined use filters the data display.

" $1<sup>st</sup>$  Combo Box" – is used to select and filter the records to be displayed in the 2<sup>nd</sup> "Combo Box". It displays the entered text values. The user's selection is saved into the "P\_Type" variable.

" $2<sup>nd</sup>$  Combo Box" – is used to display the data file records that meet the "Where" clause's criterion (defined data file field value equal to the "P\_Type" variable) that was added in the "Query" tab.

The "Get Value" process (in the "Actions" tab) is used to get the values of the "P\_Type" and "P\_Selected\_Prod" variables which will be defined as search criteria in the "File Read a Record" process.

The "2<sup>nd</sup> Combo Box" control's "GoSub" process leads to "S:Edit Selected".

Depending on your purpose, instead of the "Get Value" process, you can use available local default variables as the search criteria of a "File Read a Record" process. Another alternative is to use the "Get Property" process. The required control property is stored into a variable which will be used as a search criterion.

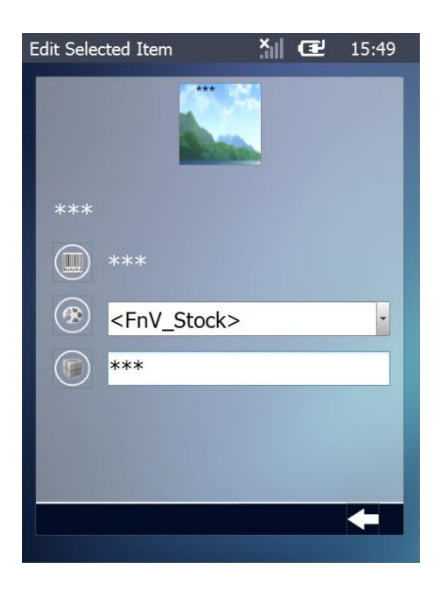

#### *S:Edit\_Selected*

The screen contains "Display Text", "Display Image", "Combo Box" and "Input Keyboard" controls. The "Display Text" and "Input Keyboard" controls each display the content of a variable (with specific data file data) and the "Combo Box" displays the value of the selected data file field. One of the "Display Image" controls ("Fruit img") also displays the content of a variable.

The screen's editable controls (the "Input Keyboard" and the "Combo Box") contain a "Variable Assign" and an "Update Record" process. As a result, the selected variable includes the new value and the source data file is also updated.

This screen provides 2 ways to redirect the application workflow:

- A "Display Image" control with a "Go to: <Exit>" process added to its "On Click" event to return to the previous screen (*S:Data\_File*). (It must be a "Go to: <Exit>" because the current screen was called with a "GoSub" process.)
- An "On Hotkey <ENTER>" event, added to the screen, with a "Go to: <Exit>" to go back to the previous screen (*S:Data\_File*).

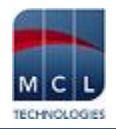

## <span id="page-4-0"></span>**Option B**

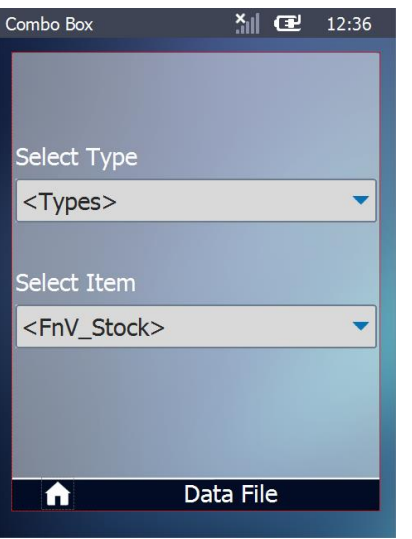

#### *S:Data\_File*

This screen contains two "Combo Box" controls. Their combined use filters the source data file record display.

" $1<sup>st</sup>$  Combo Box" – is used to select and filter the records to be displayed in the 2<sup>nd</sup> "Combo Box". It reads/displays a data file field. The user's selection is saved into the "P\_Type" variable.

" $2<sup>nd</sup>$  Combo Box" – is used to display the data file records that meet the "Where" clause's criterion (defined data file field value equal to the "P\_Type" variable) that was added in the "Query" tab.

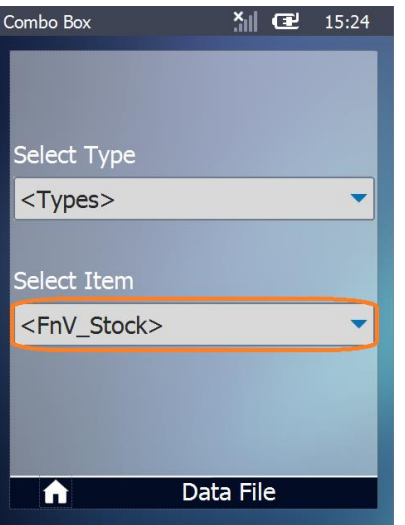

#### "On Change" event of the "2<sup>nd</sup> Combo Box"

The "Get Value" process is used to get the values of the "P\_Type" and "P\_Selected\_Prod" variables which will be defined as search criteria in the "File Read a Record" process.

 $\circ$ Depending on your purpose, instead of the "Get Value" process, you can use available local default variables or the variable created within a "Get Property" process as the search criteria of a "File Read a Record" process.

The "File Read a Record" process reads the defined data file fields and updates the corresponding variables.

The "GoSub" process redirects the application workflow to another screen (*S:Edit\_Selected*) when a "Combo Box" item is clicked.

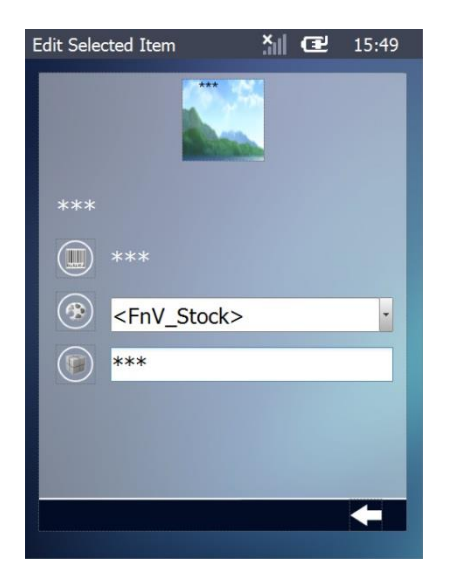

### *S:Edit\_Selected*

The screen contains "Display Text", "Combo Box" and "Input Keyboard" controls. The "Display Text and "Input Keyboard" controls each display the content of a variable (with specific data file data) and the "Combo Box" displays the value of the selected data file field. The "Display Image" control "Fruit\_img" also displays the content of a variable.

The screen's editable controls (the "Input Keyboard" and the "Combo Box") contain a "Variable Assign" and an "Update Record" process. As a result, the selected variable includes the new value and the source data file is also updated.

This screen provides 2 ways to redirect the application workflow:

- A "Display Image" control with a "Go to: <Exit>" process added to its "On Click" event to return to the previous screen (*S:Data\_File*). (It must be a "Go to: <Exit>" because the current screen was called with a "GoSub" process.)
- An "On Hotkey <ENTER>" event, added to the screen, with a "Go to: <Exit>" to go back to the previous screen (*S:Data\_File*).

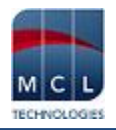

## <span id="page-6-0"></span>**Option C**

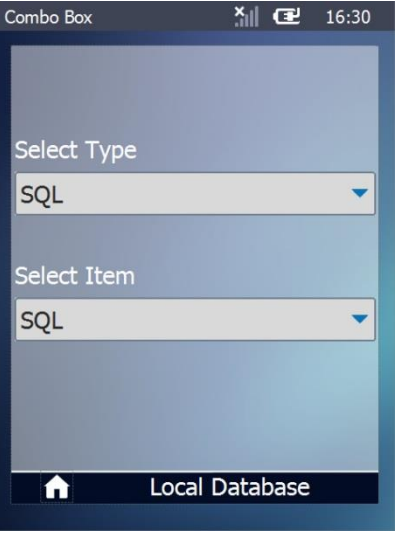

#### *S:Local\_DB*

This screen contains two "Combo Box" controls. Their combined use filters the local database table fields to display.

" $1<sup>st</sup>$  Combo Box" – is used to select and filter the records to be displayed in the following *Combo Box*. It reads/displays a table field. The user's selection is saved into the "P\_Type" variable.

" $2<sup>nd</sup>$  Combo Box" – is used to display the table fields that meet the "Where" clause's criterion (defined local database table field value equal to the "P\_Type" variable) that was added in the "Query" tab.

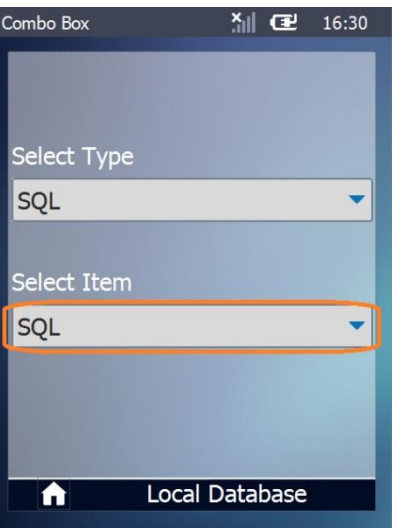

## "On Change" event of the 2nd *Combo Box*

The "Local Database Select Record" process is used to retrieve the values of the selected table fields and store that data in corresponding variables. The "Where" clauses (in the "Query" tab") ensure which table fields will have their values retrieved.

The "Variable Combine" process is used to concatenate data/variable values (the resource attached to the selected product, its location and image file type) into a new variable to be used in the "S:Display\_Selected" screen.

The "GoSub" process redirects the application workflow to another screen (*S:Display\_Selected*) when a "Combo Box" item is clicked.

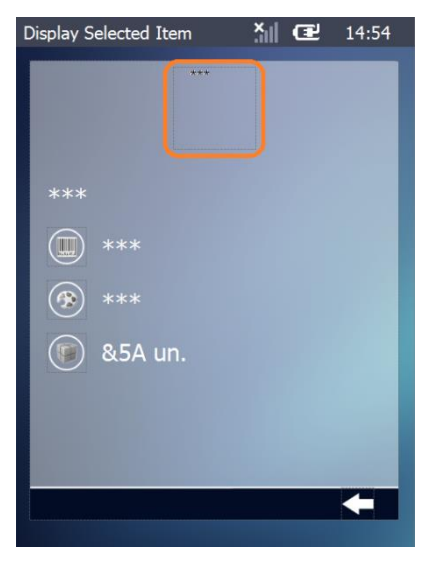

#### *S:Display\_Selected*

The screen contains "Display Text" and "Display Image" controls. Each "Display Text" control displays the content of a variable (with specific table field data).

The "Fruit\_img" "Display Image" control presents the content of the "P\_Prod\_Name" variable (the result of the "Variable Combine" process).

This screen provides 2 ways to redirect the application workflow:

- A "Display Image" control with a "Go to: <Exit>" process added to its "On Click" event to return to the previous screen (*S:Local\_DB*). (It must be a "Go to: <Exit>" because the current screen was called with a "GoSub" process.)
- Two "On Hotkey" events (<ENTER> and <CLEAR>), added to the screen, with a "Go to: <Exit>" to go back to the previous screen (*S:Local\_DB*).

#### <span id="page-7-0"></span>**Option D**

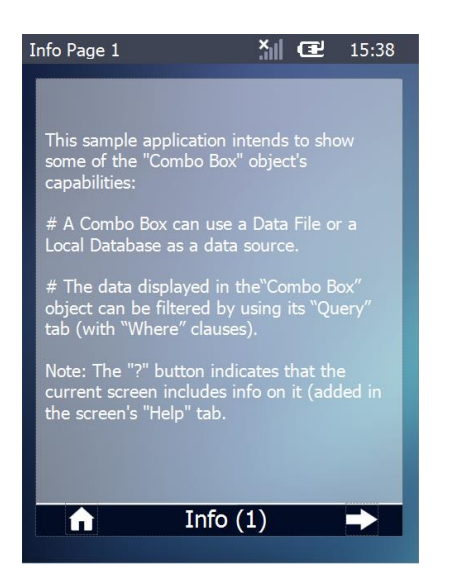

#### *S:Info1*

This screen includes a "Display Text" control with info on the application.

It also contains "Display Image" controls. Clicking these controls redirects the application to the main menu or to the second page of information on the application.

#### <span id="page-7-1"></span>**Option E**

Clicking the "Exit" "Display Image" control, which contains a "Go to <Exit>", closes the application.